# **Novell Small Business Suite**

www.novell.com

DÉMARRAGE RAPIDE

# <span id="page-0-0"></span>Installation d'un nouveau serveur

Ce guide de démarrage rapide contient les informations de base relatives à l'installation d'un nouveau serveur en vue d'exécuter les logiciels inclus dans Novell Small Business Suite. notamment NetWare® 6.5 avec SP1, GroupWise® 6.5 avec SP1, BorderManager® 3.8 et ZENworks® for Desktops 4.0.1.

- « Installation d'un nouveau serveur », page 1
- « Installation d'autres produits de la suite », page 7
- « Accès aux utilitaires d'administration », page 10
- « Feuille de préparation à la configuration du serveur Small Business », page 13

### PLANIFICATION DU DÉPLOIEMENT

Ce nouveau serveur peut être le premier du réseau que vous configurez ou vous pouvez l'ajouter à un réseau existant. Si vous mettez à niveau le système d'exploitation ou tout autre produit de la suite à partir d'une version antérieure de Novell Small Business Suite, reportez-vous à la section Mise à niveau du serveur et d'autres produits de la suite du guide Présentation et installation de Novell Small Business Suite 6.5.

Pour obtenir des instructions complètes et pour consulter les problèmes connus relatifs à l'interopérabilité, consultez le guide Présentation et installation de Novell Small Business Suite 6.5, ainsi que le fichier Readme de Novell Small Business Suite 6.5.

Vous pouvez configurer un serveur de base pour les fichiers, l'impression et la collaboration relativement rapidement sur du matériel informatique de base. La configuration d'un serveur qui inclut toutes les fonctionnalités de la suite implique des tâches de planification et de configuration supplémentaires. Pour plus d'informations, reportez-vous à la section Planification du déploiement du guide Présentation et installation Novell Small Business Suite 6.5.

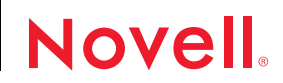

## **CONFIGURATION SYSTÈME REQUISE**

Respectez la configuration système requise pour les produits à déployer. Pour installer tous les produits de la suite sur le même serveur, assurez-vous que ce dernier est conforme à la configuration requise.

Remarque : Nterprise™ Branch Office™, DirXML® et Novell® Cluster Services™ doivent être installés sur plusieurs serveurs.

- □ Un PC de classe serveur équipé de deux processeurs Pentium\* III, Pentium III Xeon, Pentium 4 ou Intel\* Xeon 700 MHz ou plus puissants.
- $\Box$  Une ou plusieurs cartes réseau.
- $\Box$  Un lecteur de CD-ROM amorcable conforme aux spécifications El Torito.
- $\Box$  Une souris USB ou PS/2<sup>\*</sup>.
- □ Une carte graphique Super VGA ou de résolution supérieure.
- □ 1 Go de mémoire RAM. Si vous installez les services de proxy BorderManager, 1 Go de mémoire RAM supplémentaire est recommandé.
- $\Box$  Une partition de démarrage avec 1 Go d'espace disque disponible.
- $\Box$  Espace disque :
	- ! 8 Go d'espace disque disponible hors de la partition DOS pour volume sys:
	- ! 2 Go pour GroupWise (1 Go pour les copies de fichiers GroupWise sur volume sys: et 1 Go pour le volume de données ou un 1 Go supplémentaire sur volume sys: pour les répertoires de bureaux de poste de l'utilisateur)
	- \* 2 Go minimum dédiés au volume CACHE des services de proxy BorderManager. Ce volume doit être un volume traditionnel.

### CONFIGURATION LOGICIELLE REQUISE ET AUTRES BESOINS

Selon la configuration réseau, vous aurez besoin de la configuration suivante :

- □ CD-ROM *Novell Small Business Suite Operating System (Système d'exploitation de Novell* Small Business Suite), CD-ROM *Products* (Produits) et disquette *License* (Licence).
- " CD-ROM du *logiciel client Novell*.
- □ CD-ROM *Novell GroupWise Admin, Client et Messenger* (nécessaires uniquement si vous copiez les fichiers GroupWise).
- □ CD-ROM *Novell Nterprise Branch Office* (nécessaire uniquement si vous installez le composant Branch Office de NetWare).
- □ Droits Superviseur sur la racine [Root] de l'arborescence eDirectory. L'utilisateur Admin ou équivalent possède ce droit.

 $\Box$  Si vous vous connectez à Internet : Abonnez-vous aux services d'un fournisseur d'accès Internet et procurez-vous la configuration souhaitée et les informations IP requises. Si le fournisseur d'accès Internet nécessite une reconnaissance mutuelle PPPoE, vous devez installer un routeur passerelle tiers.

Pour plus d'informations, reportez-vous aux sections « Feuille de préparation à la configuration du serveur Small Business », page 13 et Configuration de la connectivité Internet du guide Présentation et installation de Novell Small Business Suite 6.5.

- □ Si les pilotes ne sont pas inclus dans l'installation : vous devez connaître les propriétés de la carte réseau et du périphérique de stockage (interruption et adresse de port notamment).
- □ Si l'ordinateur ne démarre pas à partir du CD-ROM : pilotes DOS et pilotes du CD-ROM

### PRÉPARATION DU RÉSEAU POUR LE SERVEUR

Si vous installez le nouveau serveur dans un réseau existant, préparez-le en exécutant le gestionnaire de distribution NetWare.

- 1 Sur un poste de travail Windows\* NT\*/2000 ou Windows XP Édition professionnelle sur lequel est installée la dernière version du client Novell, loguez-vous à l'arborescence existante en tant qu'utilisateur possédant les droits Superviseur.
- 2 Insérez le CD du système d'exploitation Novell Small Business Suite et exécutez le Gestionnaire de déploiement NetWare (nwdeploy.exe) situé à la racine du CD.
- 3 Effectuez toutes les tâches requises qui sont décrites dans la section relative à la préparation du réseau.

#### INSTALLATION DU LOGICIEL SERVEUR

- 1 Installez le matériel pour l'ordinateur et le réseau.
- 2 Insérez le CD-ROM du système d'exploitation Novell Small Business Suite dans le lecteur de l'ordinateur et démarrez ce dernier.
- 3 Sélectionnez les paramètres du système d'exploitation et les options de configuration.
- 4 Sélectionnez un type d'installation : Default (Par défaut) ou Manual (Manuelle).
	- Default (Par défaut) : Détecte automatiquement les pilotes et installe le serveur NetWare 6.5 avec les paramètres par défaut. Ces paramètres sont les suivants : Volume sys: de 8 Go l'espace disque libre étant utilisé par le volume de données, les pilotes de LAN et de disque détectés et chargés automatiquement. Mode vidéo : SVGA Plug-N-Play. Souris : détectée et chargée automatiquement.
	- Manual (Manuelle) : Permet de sélectionner des options de configuration particulières pour l'environnement réseau et de modifier n'importe quel paramètre par défaut.
- 5 Choisissez le type de serveur à configurer. Les options de modèle suivantes sont recommandées.

Suggestion : Pour afficher les composants sélectionnés dans un modèle, sélectionnez ce dernier, puis cliquez sur Next (Suivant). Cliquez ensuite sur Back (Précédent) et choisissez l'option Customize (Personnaliser). Vous voyez tous les composants individuellement avec les valeurs par défaut du modèle cochées. Toutefois, si vous voulez installer un modèle, veillez à sélectionner l'option correspondante avant de continuer.

! **Novell Small Business Collaboration Server with Virtual Office (Serveur de collaboration Novell Small Business avec Virtual Office) (recommandÈ) :** Installe tous les composants nécessaires à la configuration et la gestion d'un serveur Novell Small Business, outre les composants GroupWise et Virtual Office.

Ce modèle permet l'accès client et Web aux services de fichiers, d'impression, d'annuaire et de messagerie électronique. Les utilisateurs locaux peuvent accéder aux services de collaboration par le biais des clients GroupWise et Novell ; les utilisateurs distants peuvent accéder aux mêmes services par le biais d'une interface Web Virtual Office.

Une fois l'installation du serveur terminée, vous pouvez accéder au rôle de configuration Small Business d'iManager pour simplifier la configuration de la connectivité à Internet, de GroupWise et Messenger, de DNS/DHCP et d'iPrint.

Les composants de Small Business Server incluent Novell iManager, le service Réacheminement de boîtes aux lettres communes, iPrint, les services Novell DNS/ DHCP, le serveur Web Apache 2 et le conteneur de servlets Tomcat 4, la connectivité WAN et les fichiers NetWare de base spécifiques de Small Business.

Le composant Copie de fichiers GroupWise et Messenger pour un nouveau système GroupWise copie les fichiers nécessaires à l'installation et à la configuration d'un nouveau système GroupWise et de GroupWise Messenger.

Les composants Virtual Office incluent Novell Virtual Office Framework, Novell eGuide, les services de stockage Novell iFolder®, Novell NetStorage, NetWare Web Search Server, OpenSSH et le service Rafraîchir les méthodes de login Native File Access (NFAP).

! **Serveur de collaboration Novell Small Business :** Installe tous les composants nécessaires à la configuration et à la gestion d'un serveur Novell Small Business avec GroupWise.

Ce modèle permet l'accès client Novell et GroupWise aux services de fichiers, d'impression et de messagerie électronique (local et via Internet).

Une fois l'installation du serveur terminée, vous pouvez accéder au rôle de configuration Small Business d'iManager pour simplifier la configuration de la connectivité à Internet, de GroupWise et Messenger, de DNS/DHCP et d'iPrint.

Les composants de Small Business Server incluent Novell iManager, le service Réacheminement de boîtes aux lettres communes, iPrint, les services Novell DNS/ DHCP, le serveur Web Apache 2 et le conteneur de servlets Tomcat 4, la connectivité WAN et les fichiers NetWare de base spécifiques de Small Business.

Le composant Copie de fichiers GroupWise et Messenger pour un nouveau système GroupWise copie les fichiers nécessaires à l'installation et à la configuration d'un nouveau système GroupWise et de GroupWise Messenger.

\* Serveur NetWare personnalisé : Permet de personnaliser le serveur selon vos besoins. Il est recommandé de sélectionner les composants suivants :

Serveur Web Apache 2 et conteneur de servlets Tomcat 4 Copie de fichiers GroupWise et Messenger pour un nouveau système GroupWise iPrint Novell iManager 2.0 NetWare Web Search Server Services d'impression Novell DNS/DHCP Novell eGuide Services de stockage Novell iFolder Novell NetStorage Novell Virtual Office Framework Rafraîchir les méthodes de login Native File Access Fichiers TCP/IP pour l'activation de Novell BorderManager 3.8 VPN Connectivité WAN

- 6 Insérez les autres CD-ROM lorsque vous y êtes invité et suivez les instructions à l'écran.
- 7 Pour terminer l'installation, redémarrez le serveur.

Important : Veillez à redémarrer le serveur avant d'exécuter les tâches Configuration de Small Business dans iManager.

### CONFIGURATION D'UN POSTE DE TRAVAIL POUR L'ADMINISTRATION

1 Installez le logiciel Novell Client™.

Pour des informations sur l'installation et la configuration, consultez la documentation en ligne Novell Clients (http://www.novell.com/documentation/french/noclienu/index.html) (Clients Novell).

2 Pour accéder à iManager sur le poste de travail, ouvrez un navigateur Web et tapez l'adresse IP ou le nom DNS du serveur, suivi de /nps/iManager.html. Par exemple :

http://172.16.135.150/nps/iManager.html

ou

http://monserveur.masociete.com/nps/iManager.html

3 Configurez l'accès à ConsoleOne® depuis un poste de travail. Pour ce faire, attribuez une lettre d'unité au serveur Small Business et exécutez le programme consoleone, exe qui se trouve dans le répertoire volume:\public\mgmt\consoleone\1.2\bin.

Si vous prévoyez d'utiliser ZENworks for Desktops, vous devez installer ConsoleOne 1.3.5 et lui attribuer une lettre d'unité.

### CONFIGURATION DU SERVEUR

Pour configurer rapidement les composants suivants, exécutez les tâches Novell Small Business Setup Role (Rôle de configuration de Small Business) dans iManager :

- \* Connectivité Internet via large bande, connexion téléphonique à distance et RNIS
- ! DNS de base
- $\bullet$  DHCP
- \* Configuration de base de la messagerie électronique, de la messagerie instantanée, de la collaboration et du réacheminement des boîtes aux lettres communes (Agent de réacheminement POP)
- ! Impression, y compris les imprimantes locales

Ces tâches vous permettent de configurer rapidement votre réseau et d'effectuer des configurations plus avancées grâce aux utilitaires supplémentaires disponibles dans NetWare et GroupWise. Pour plus de détails sur l'exécution de chaque tâche, consultez l'aide en ligne ou la section correspondante du chapitre Installation des composants Novell Small Business Suite du guide *PrÈsentation et installation de Novell Small Business Suite 6.5*.

Si vous avez installÈ le serveur de collaboration Novell Small Business avec Virtual Office, ouvrez la page Web Virtual Office à partir d'un navigateur pour terminer la configuration de Virtual Office. Pour ce faire, ouvrez un navigateur et tapez http://*adresse\_ip\_serveur* ou *nom\_DNS* dans le champ Adresse.

#### CONFIGURATION DE POSTES DE TRAVAIL SUPPLÉMENTAIRES

Les postes de travail peuvent se connecter au serveur au moyen du logiciel Novell Client, des protocoles d'accès Novell Native File ou à distance à partir d'Internet en utilisant un réseau privé virtuel (VPN).

Pour plus d'informations, consultez la documentation en ligne [Novell Clients](http://www.novell.com/documentation/french/noclienu/index.html) (http:// www.novell.com/documentation/french/noclienu/index.html) (Clients Novell).

Pour plus d'informations sur les protocoles d'accès Novell Native File, consultez *NetWare 6.5 [Native File Access Protocols Guide](http://www.novell.com/documentation/french/nw65/native/data/hz8pck9v.html)* (http://www.novell.com/documentation/french/nw65/ native/data/hz8pck9v.html) (Guide des protocoles d'accès Native File NetWare 6.5).

Pour plus d'informations sur les réseaux privés virtuels, consultez la section Virtual Private [Networks Client](http://www.novell.com/documentation/french/nbm38/inst_admin/data/front.html) *[\(Client VPN\) du guide Novell BorderManager 3.8 Installation and Administration](http://www.novell.com/documentation/french/nbm38/inst_admin/data/front.html)* [\(Guide d'installation et d'administration de Novell BorderManager 3.8\)](http://www.novell.com/documentation/french/nbm38/inst_admin/data/front.html) (http://www.novell.com/ documentation/french/nbm38/inst\_admin/data/front.html).

# <span id="page-6-0"></span>Installation d'autres produits de la suite

### **INSTALLATION DE GROUPWISE**

Pour installer GroupWise sur le serveur, vous avez le choix entre une méthode intégrée et la méthode traditionnelle. Pour utiliser la méthode intégrée, sélectionnez une des options de serveur de collaboration Novell Small Business ou les composants requis dans l'option de serveur Personnalisé. Une fois l'installation du serveur terminée, ouvrez Novell iManager. Cliquez sur Novell Small Business Setup Role (Rôle de configuration de Novell Small Business) > Configurer GroupWise et Messenger, puis suivez les instructions à l'écran.

Pour des instructions détaillées, consultez le guide *Présentation et installation de Novell Small* **Business Suite 6.5.** 

Vous ne pouvez utiliser la méthode intégrée que dans le cas de nouvelles installations. Pour mettre à niveau une installation antérieure de GroupWise, vous devez utiliser la méthode traditionnelle et suivre les instructions décrites dans la section Update (Mise à jour) de GroupWise 6.5 Installation Guide (Guide d'installation de GroupWise 6.5) (http:// www.novell.com/documentation/french/gw65/gw65\_install/data/a8t9nzp.html).

#### INSTALLATION DE BORDERMANAGER

Novell BorderManager 3.8 inclut des technologies éprouvées de pare-feu, de VPN et de cache proxy qui protègent votre réseau et vous aident à mettre en place une solution de gestion des identités sécurisée. Grâce aux puissantes fonctions d'annuaire intégrées de Novell BorderManager, vous pouvez contrôler les activités Internet des utilisateurs et leur accès distant aux ressources de l'entreprise.

Vous découvrirez dans la documentation en ligne de BorderManager la procédure à suivre pour télécharger le logiciel d'installation à partir du Web. Le CD-ROM Novell BorderManager 3.8 fourni avec la suite contient tous les logiciels nécessaires pour l'installation initiale de BorderManager 3.8.

La configuration système requise et les instructions d'installation sont disponibles à la section Installation de BorderManager du guide Présentation et installation de Novell Small Business Suite  $6.5$ .

Pour obtenir de l'aide sur BorderManager et découvrir quelques conseils et astuces d'installation, outre le guide d'installation, un guide d'initiation simplifié, intitulé A Beginner's Guide to BorderManager 3.8, Lite Version, est également disponible dans le répertoire documents\craig johnson du CD-ROM Novell BorderManager 3.8.

Pour des informations dÈtaillÈes sur la configuration et la gestion de ces services, consultez la [documentation en ligne de BorderManager 3.8](http://www.novell.com/documentation/french/nbm38/treetitl.html) (http://www.novell.com/documentation/french/ nbm38/treetitl.html).

### INSTALLATION DE ZENWORKS FOR DESKTOPS

Vous trouverez dans la documentation de ZENworks les instructions à suivre pour télécharger le CD-ROM *ZENworks for Desktops 4.0.1*, un CD-ROM d'accompagnement et un correctif de NetWare 6.5 (zfd401\_nw65.exe). Le CD-ROM *ZENworks for Desktops 4.0.1* fourni avec cette suite contient le logiciel d'installation et le correctif de ZENworks for Desktops. Le CD-ROM d'accompagnement *ZENworks for Desktops Companion*, également fourni avec cette suite, contient Console 1.3.5.

Pour des informations détaillées sur l'installation, la planification, la configuration et les processus de test de Novell ZENworks for Desktops 4.0.1, consultez le guide *[ZENworks for](http://www.novell.com/documentation/french/zdpr/index.html)  [Desktops 4 -Installation](http://www.novell.com/documentation/french/zdpr/index.html)* (http://www.novell.com/documentation/french/zdpr/index.html).

Pour plus d'informations sur la mise à niveau de ZENworks for Desktops 3.x afin de le faire fonctionner dans un environnement [ZENworks for](http://www.novell.com/documentation/french/zdpr/index.html) Desktops 4.0.1, reportez-vous à ZENworks for *Desktops 4 Upgrade Guide (Guide de mise à niveau vers ZENworks pour Desktops 4)* (http:// www.novell.com/documentation/french/zdpr/index.html).

Pour obtenir des informations conceptuelles complètes que vous pouvez exploiter pour configurer et utiliser les composants ZENworks for Desktops 4.0.1 dans votre environnement de production, reportez-vous à ZENworks for Desktops 4.0.1 Administration Guide (Guide *[d'administration ZENworks pour Desktops 4.0.1\)](http://www.novell.com/documentation/french/zdpr/index.html)* (http://www.novell.com/documentation/ french/zdpr/index.html).

Pour plus d'informations sur l'installation, la configuration et le test de ZENworks for Desktops 4.0.1 dans un environnement de services de grappe Novell, reportez-vous à ZENworks *[for Desktops 4.0.1 Clustering Guide \(Guide de mise en grappe ZENworks pour Desktops 4.0.1\)](http://www.novell.com/documentation/french/zdpr/index.html)* (http://www.novell.com/documentation/french/zdpr/index.html).

Pour plus d'informations sur les stratégies de dépannage que vous pouvez utiliser et les messages d'erreur qui peuvent s'afficher lors de l'utilisation de ZENworks for Desktops 4.0.1 dans votre environnement de production, reportez-vous à ZENworks for Desktops 4.0.1 Troubleshooting *[Guide \(Guide de dÈpannage ZENworks pour Desktops 4.0.1\)](http://www.novell.com/documentation/french/zdpr/index.html)* (http://www.novell.com/ documentation/french/zdpr/index.html).

#### CONFIGURATION DE LA MISE EN GRAPPE

Novell Small Business Suite inclut une version à deux nœuds de Novell Cluster Services. Pour des informations complètes sur l'installation et la configuration de ressources supplémentaires à utiliser avec la mise en grappe, consultez la documentation en ligne *[Novell Services de](http://www.novell.com/documentation/french/ncs65/treetitl.html)  [grappe 6.5](http://www.novell.com/documentation/french/ncs65/treetitl.html)*(http://www.novell.com/documentation/french/ncs65/treetitl.html).

## INSTALLATION DE DIRXML STARTER PACK

Novell Small Business Suite inclut le logiciel DirXML Starter Pack. Pour plus d'informations sur l'installation, reportez-vous à la section Installing DirXML Starter Pack (Installation de DirXML Starter Pack) dans le fichier *Readme de Novell Small Business Suite 6.5*.

## INSTALLATION DE NTERPRISE BRANCH OFFICE

Novell Small Business Suite inclut Nterprise Branch Office. Pour plus d'informations sur l'installation, reportez-vous à la documentation en ligne Nterprise Branch Office (v 1.0.2). (http://www.novell.com/documentation/french/nbo/treetitl.html)

# <span id="page-9-0"></span>Accès aux utilitaires d'administration

Novell Small Business Suite inclut plusieurs utilitaires d'administration qui vous permettent de gérer tous les aspects du réseau, de la configuration et de la gestion de l'annuaire eDirectory à la configuration des services réseau et du logiciel Open Source. Le tableau ci-après décrit quelques utilitaires courants dont vous pouvez avoir besoin. Pour plus d'informations, reportez-vous à la section Présentation des utilitaires d'administration du guide *Présentation et installation de Novell Small Business Suite 6.5*.

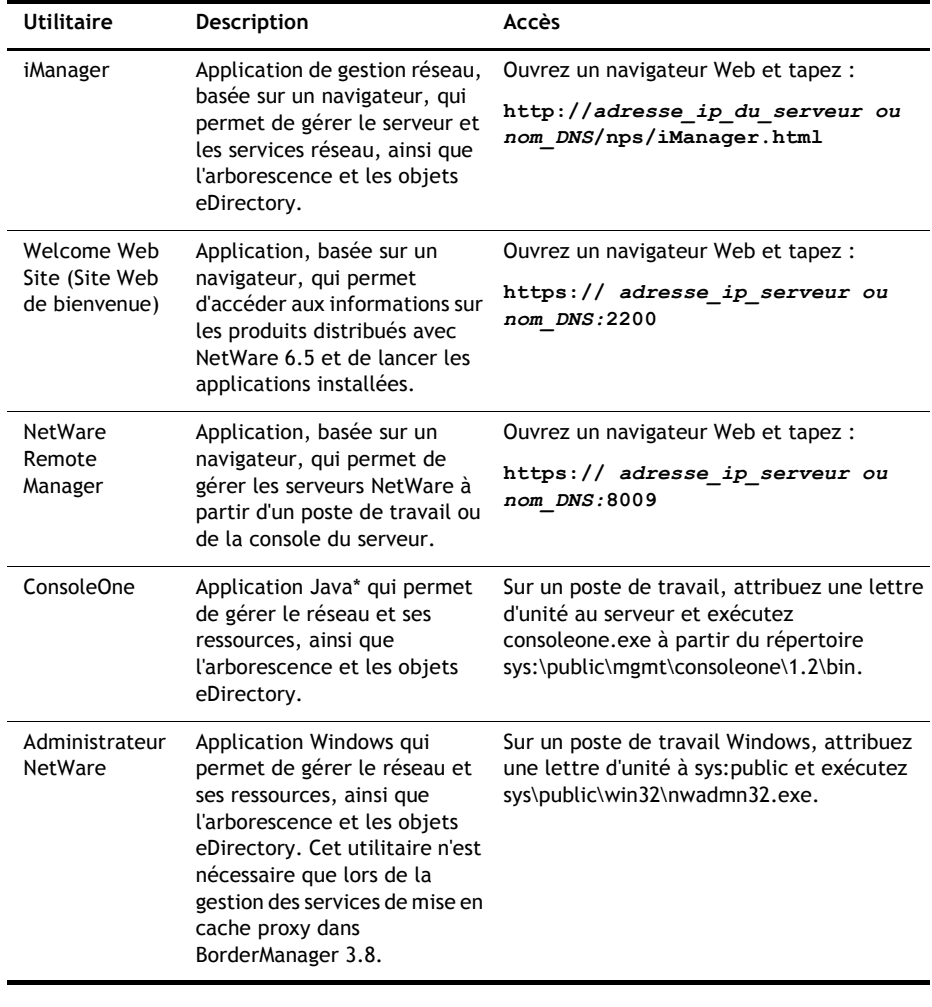

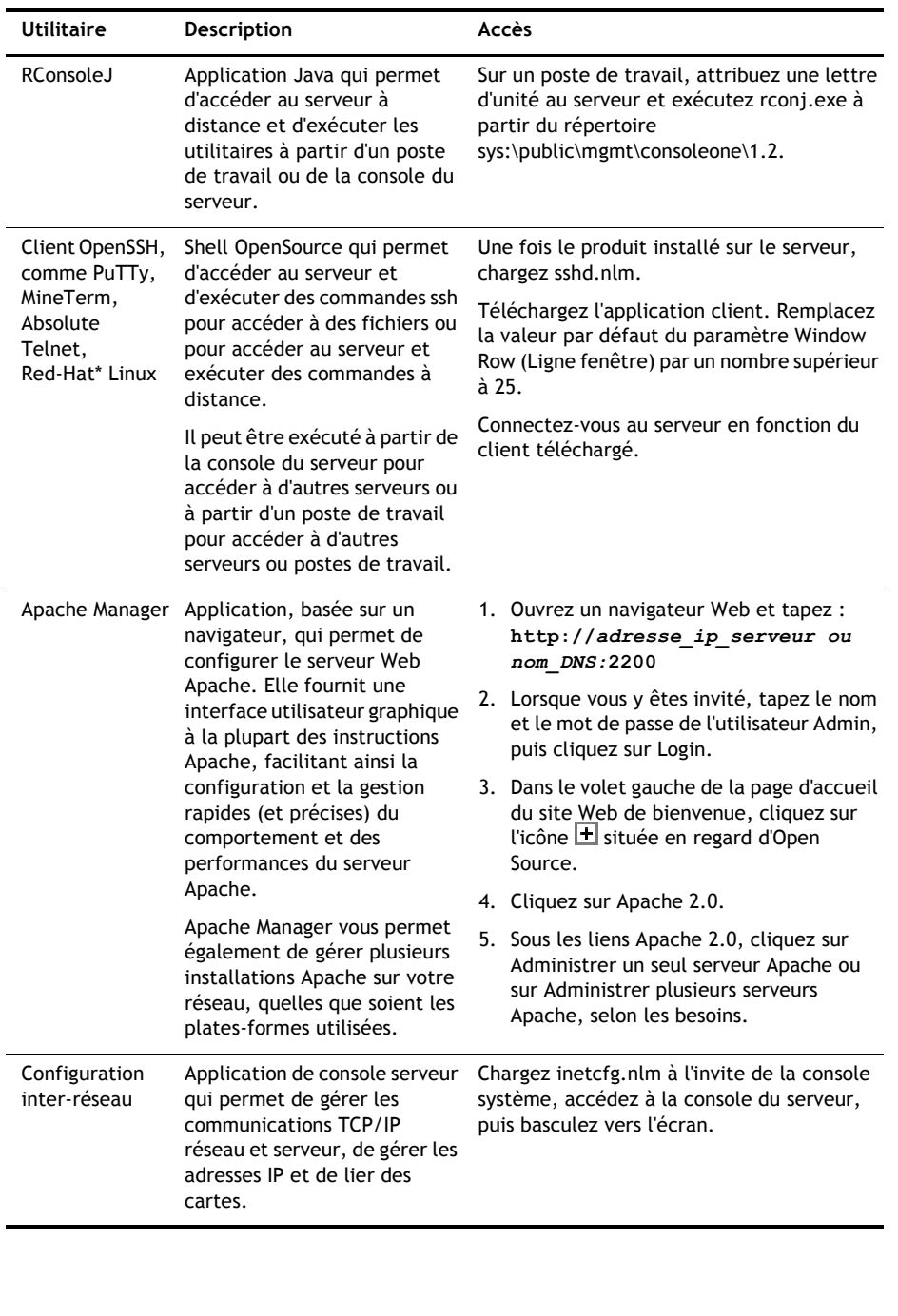

í

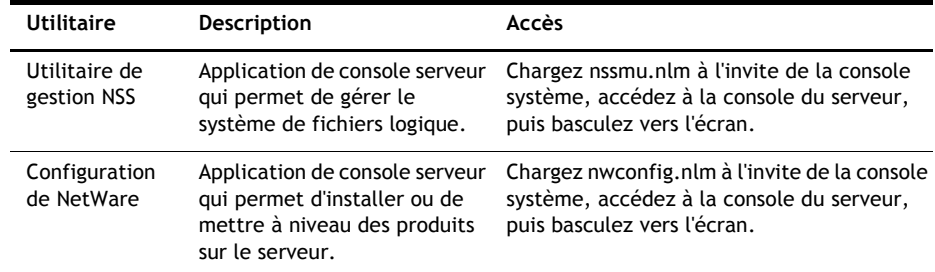

# <span id="page-12-0"></span>Feuille de préparation à la configuration du serveur Small Business

Imprimez la version PDF de cette feuille de préparation et utilisez-la pour recueillir les informations nécessaires à l'exécution de chacune de ces configurations.

## INSTALLATION DU SERVEUR

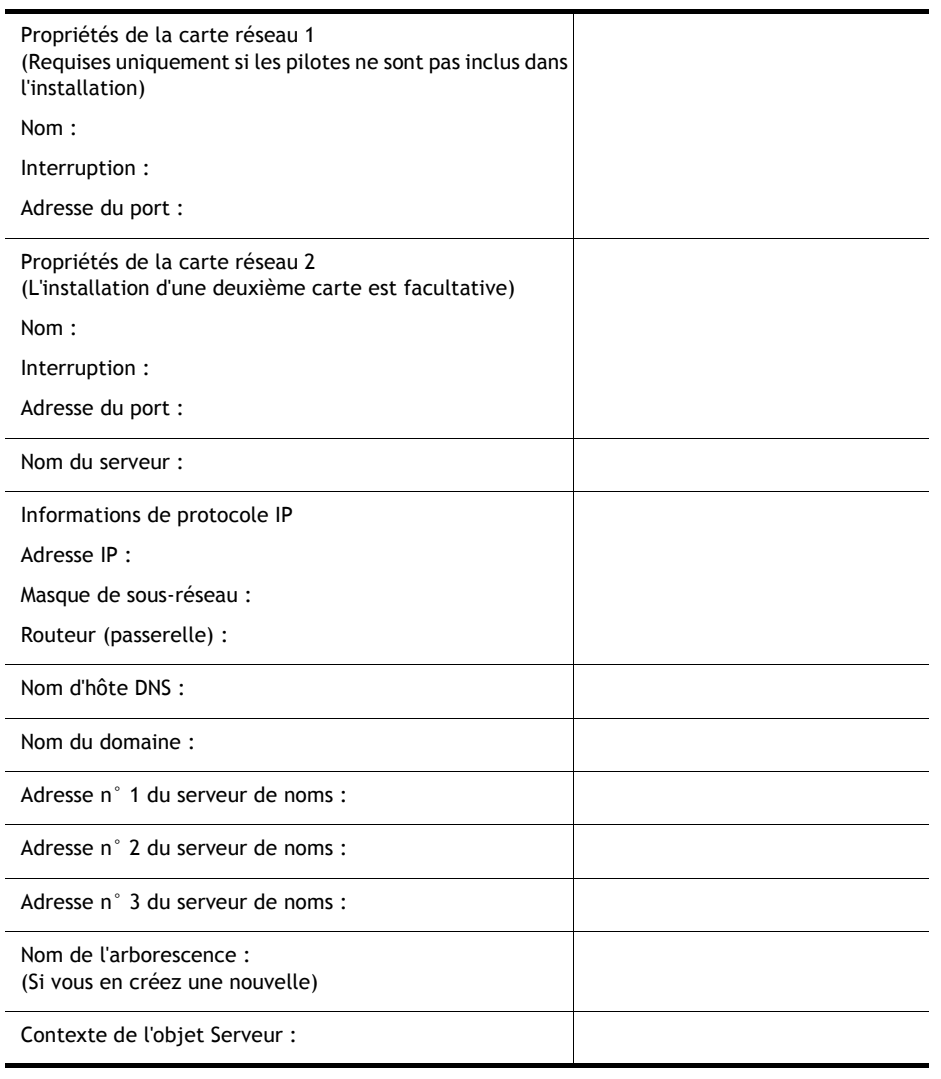

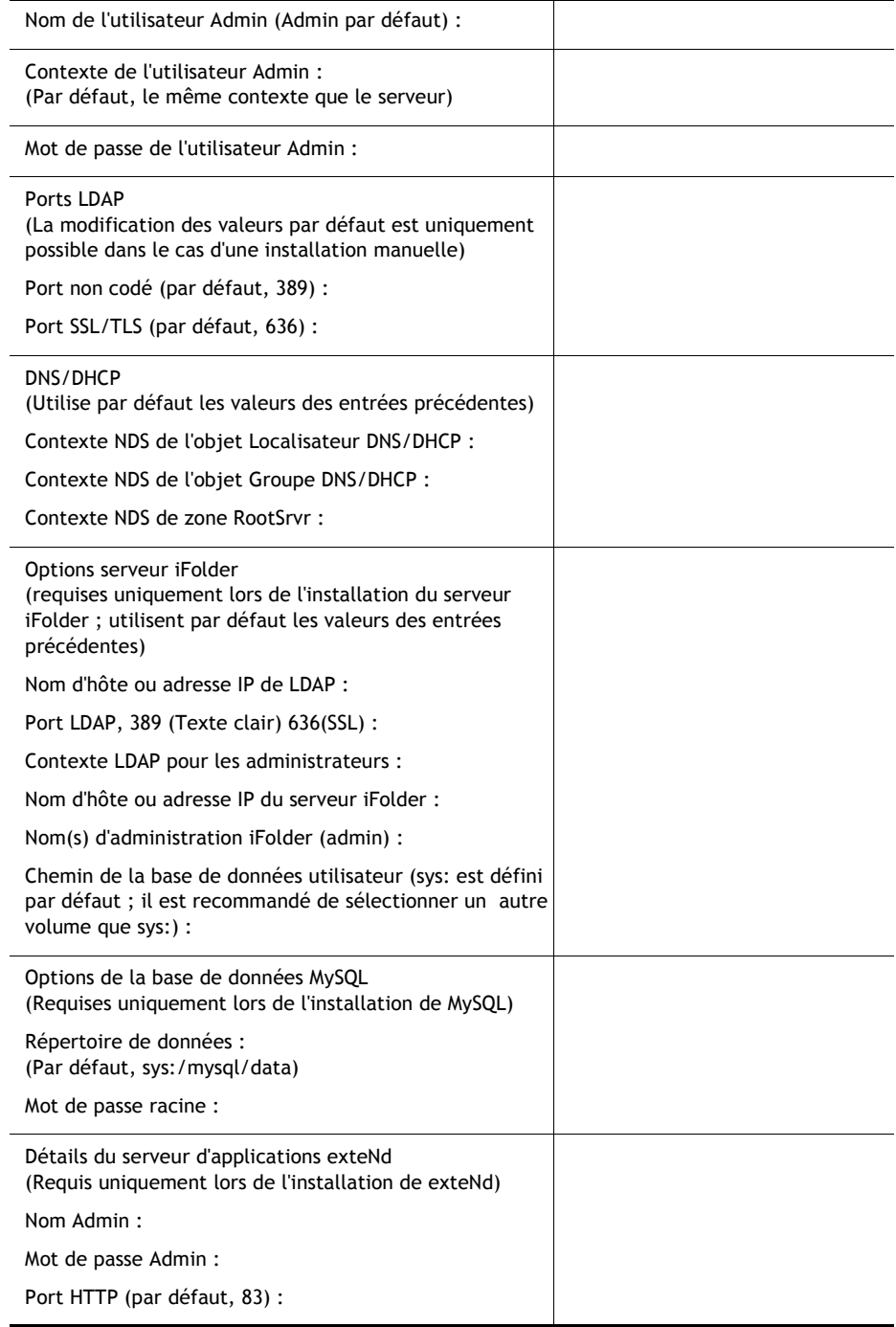

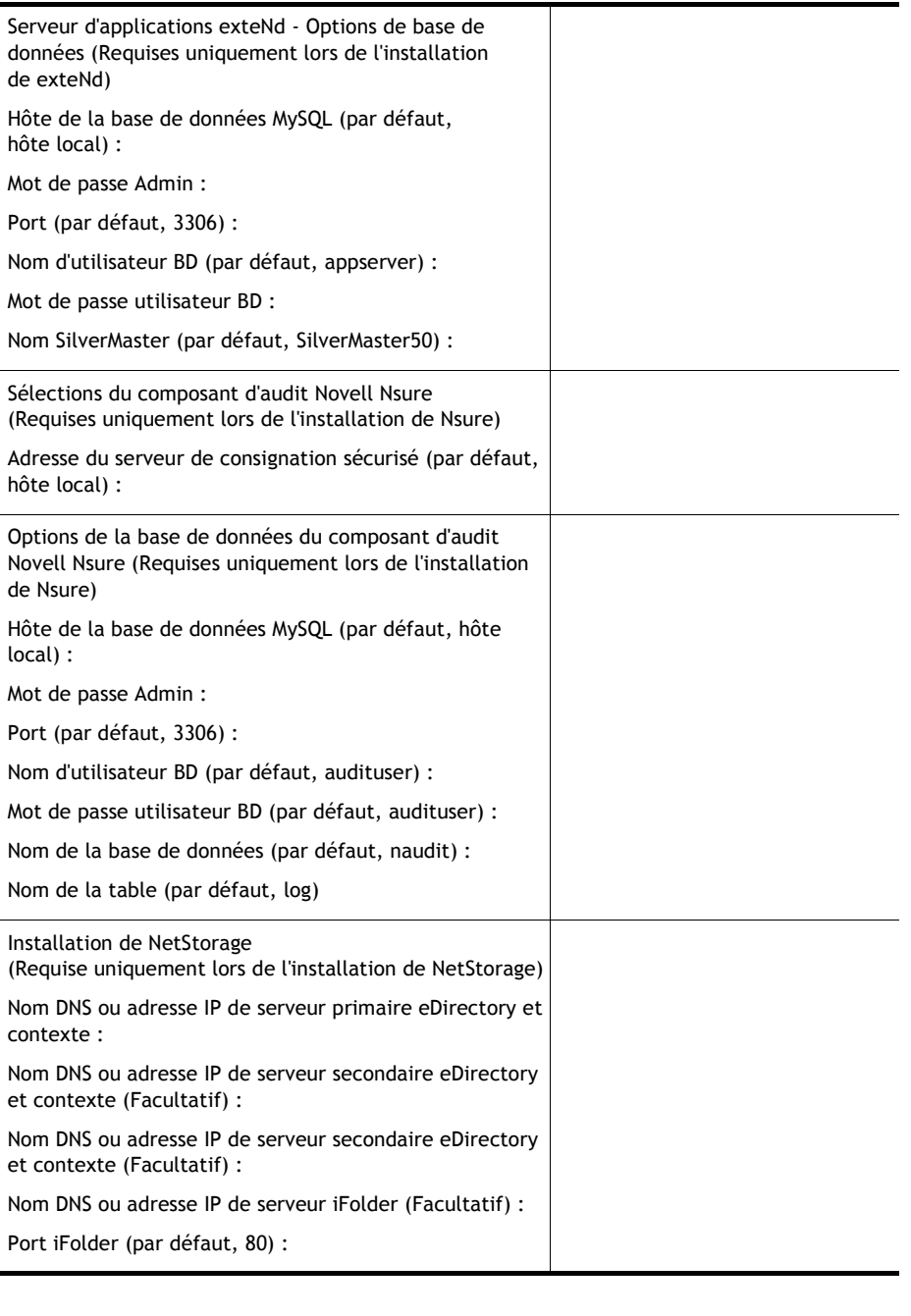

# CONNECTIVITÉ INTERNET À DISTANCE

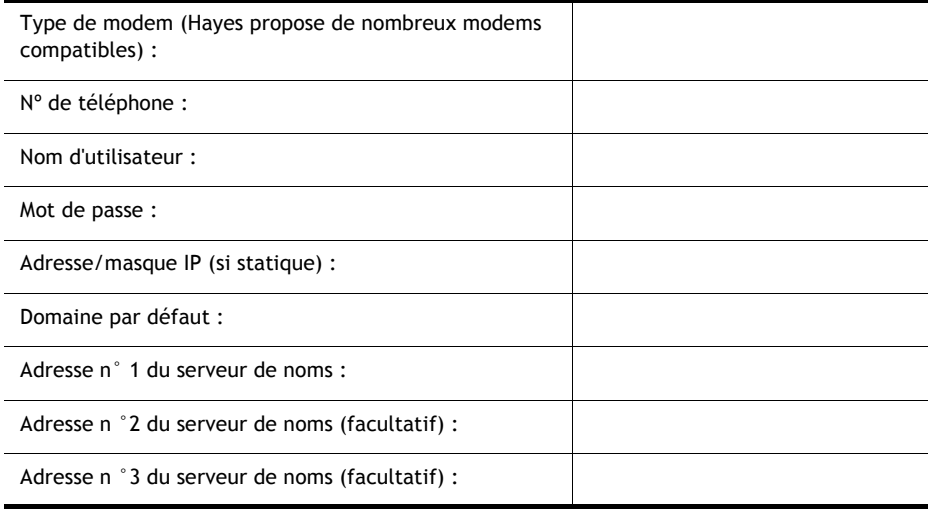

# CONNECTIVITÉ INTERNET RNIS

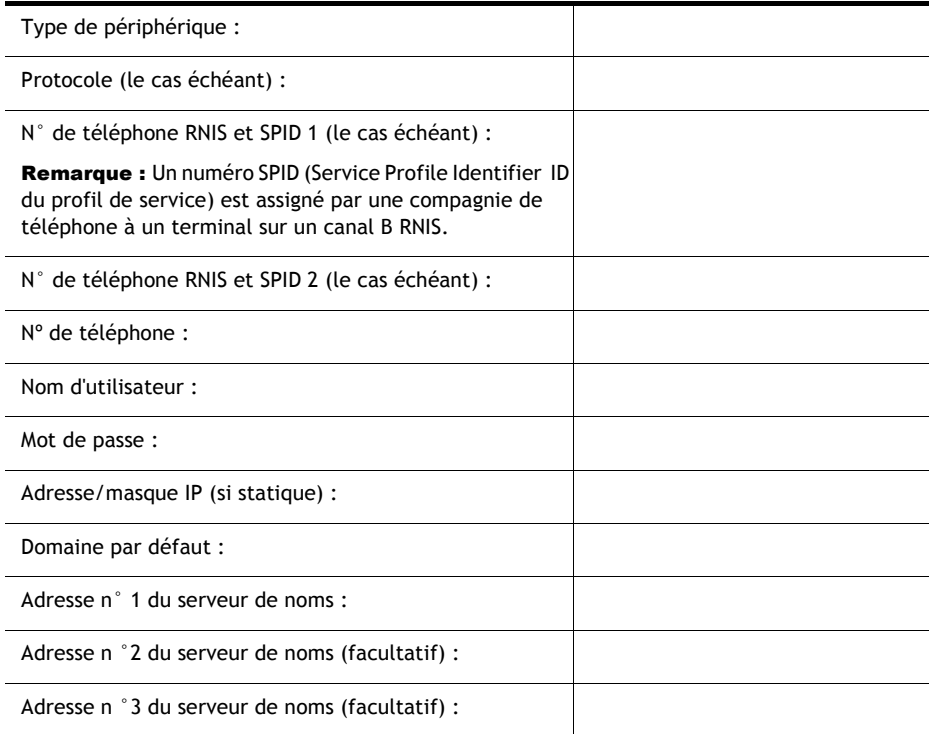

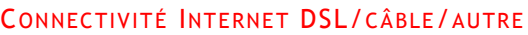

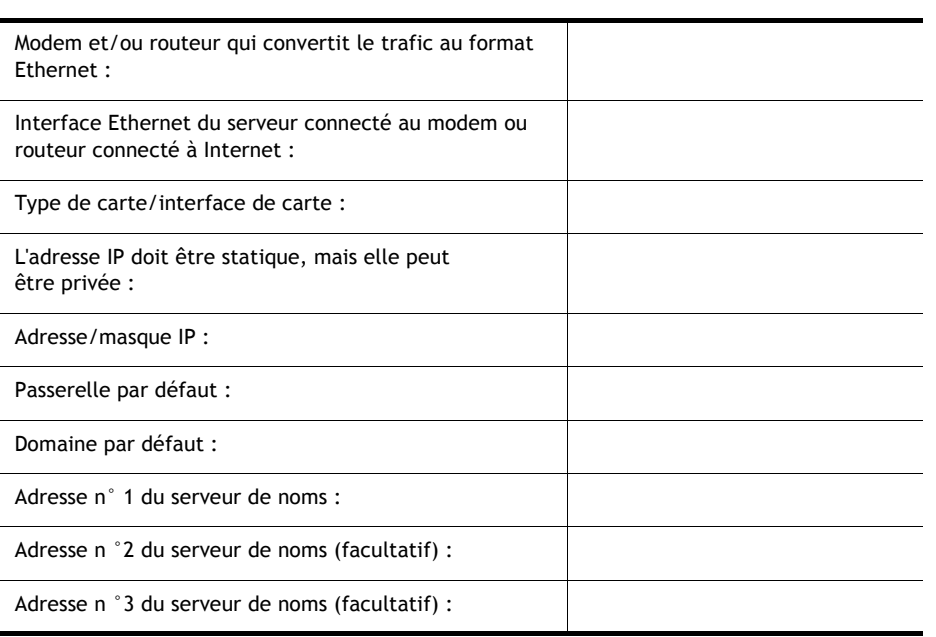

# DNS

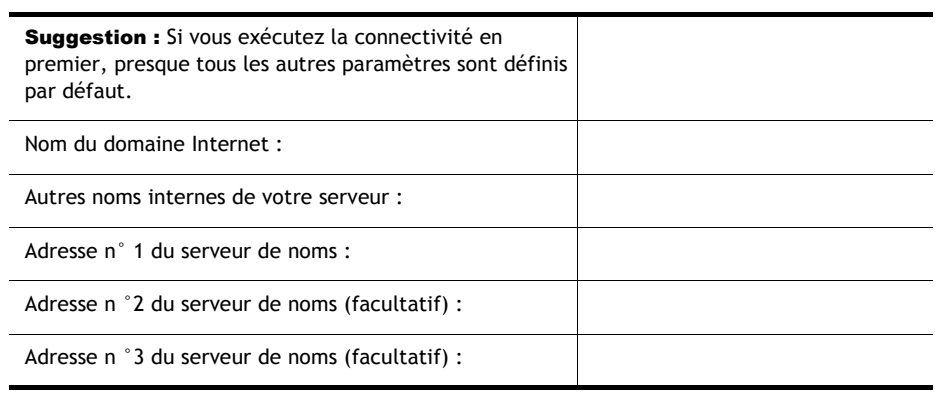

# DHCP

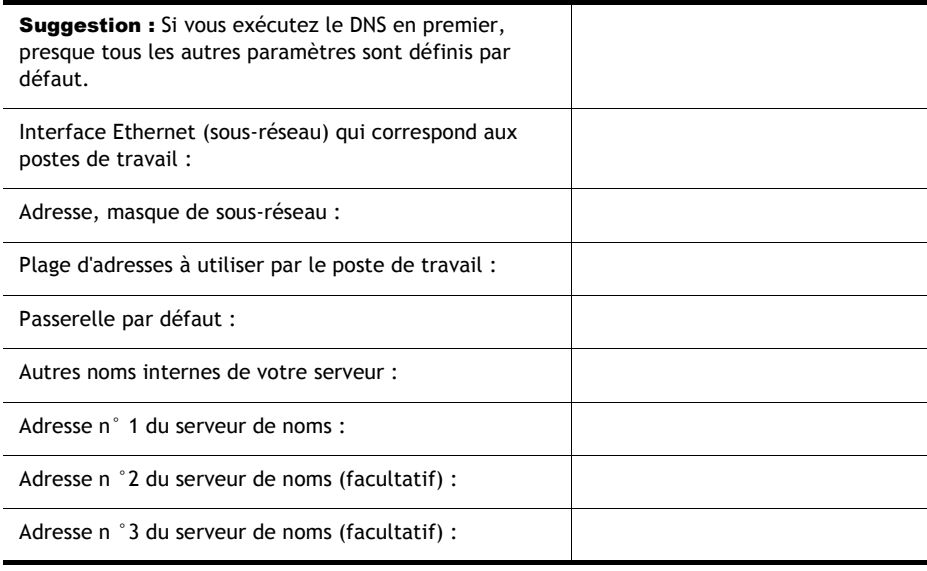

## GROUPWISE ET MESSENGER

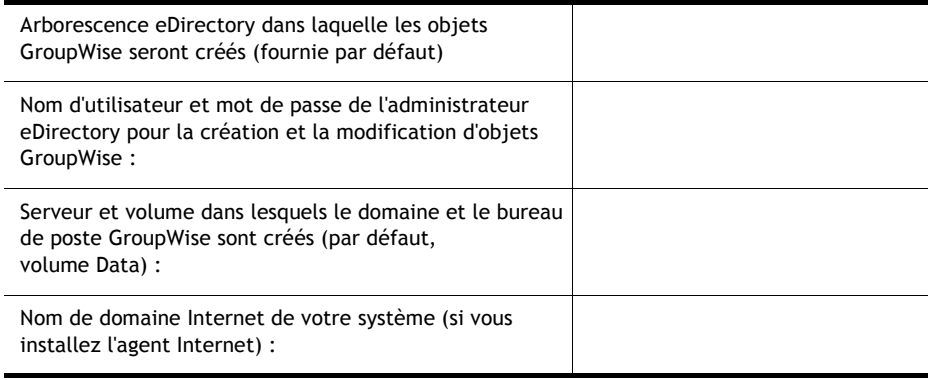

# **IMPRESSION** Imprimante connectée au port parallèle du serveur ou imprimante connectée à un réseau : Adresse IP de l'imprimante (si les imprimantes sont connectées à un réseau) : ModËle d'imprimante auquel associer les pilotes d'impression appropriés :

## **BORDERMANAGER**

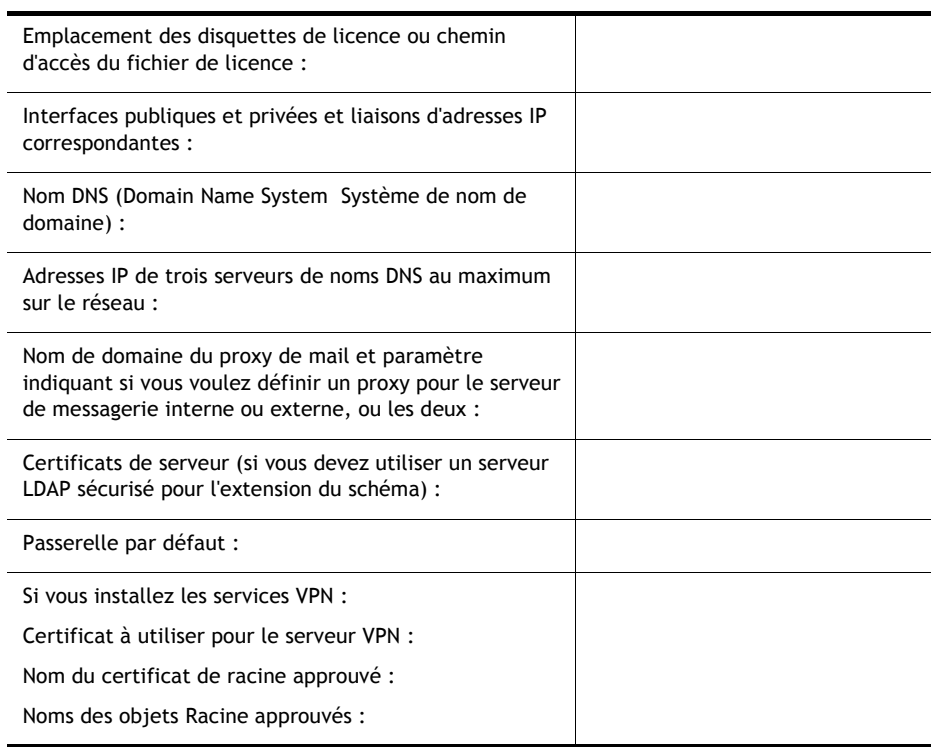

# Support technique

Le support technique de Novell Small Business Suite 6.5 inclut la prise en charge de cinq incidents sur une période de 60 jours calendaires. Les clients et les revendeurs Novell bénéficient de cette prise en charge gratuite pendant les heures normales de bureau. La période de 60 jours commence à partir du premier appel au centre de support. Après expiration de la période de 60 jours, le crédit d'incidents non utilisé est perdu. Les incidents couvrent tous les problèmes généraux d'installation et de configuration pour tous les produits et composants inclus dans la suite.

Toute assistance sortant du cadre défini ci-dessus fera l'objet de frais. Pour plus d'informations sur les options de support technique de Novell incluant Premium Service, visitez le site Web [Novell Support](http://support.novell.com) (http://support.novell.com).

Lorsque vous appelez pour obtenir cette prise en charge d'incidents, vous devez fournir le numéro de série de votre produit. Ce numéro figure sur la *disquette de licence* ; ou en cas de téléchargement, il s'agit du nom de fichier de licence.

Cette prise en charge s'applique uniquement à Novell Small Business Suite 6.5 et à Novell Small Business Suite 6.5 Expansion pack. Elle ne s'applique pas à Novell Small Business Suite Starter Pack.

Pour contacter le support technique de Novell :

- $\div$  États-Unis et Canada : 1-800-858-4000
- **\*** Amérique Latine
	- ! Argentine : 0-800-888-668355 (0-800-888-novell), 800-228-8478 et par e-mail soporte@novell.com
	- $\cdot$  Belize : 800-321-2356
	- ! Bolivie : 800-321-2296
	- ! BrÈsil : 800-858-4000
	- $\bullet$  Chili : 800-858-4000
	- ! Colombie : 800-858-4000
	- ! Costa Rica : 800-858-4000
	- $\div$  Équateur : 800-321-2297
	- ! El Salvador : 800-633-4175
	- ! Guatemala : 800-858-4000
- ! Guyane : 800-321-2364
- ! Honduras : 800-321-2312
- ! Mexique : 800-858-4000
- ! Nicaragua : 800-321-2317
- ! Paraguay : 800-228-2832
- ! PÈrou : 800-633-4179
- ! Uruguay : 800-633-4185
- ! Autres pays hispanophones : 1-800-858-4000 ou 801-861-4000 (USA Direct)
- ! Asie/Pacifique :
	- \* Novell Premium et Channel Partners : composez les numéros qui vous ont été attribués (numÈros payants)
	- $*$  Autres : + 61 2 9925-3133
- Europe :
	- ! Autriche : +49 211 5632 1800
	- ! Belgique : +31 10 286 47 41
	- ! Danemark : +31 10 286 47 42
	- ! France : +31 10 286 47 43
	- ! Allemagne : +49 211 5632 1800
	- ! Italie : +31 10 286 47 44
	- ! Pays-Bas : +31 10 286 47 41
	- Norvège : +31 10 286 47 42
	- \* Suède : +31 10 286 47 42
	- $\bullet$  Suisse : +49 211 5632 1800
	- ! Espagne : +31 10 286 47 45
	- ! Royaume-Uni : +31 10 286 47 46
	- \* Pour tout pays non répertorié ci-dessus, veuillez composer le numéro fourni pour le Royaume-Uni
	- $\cdot$  Fax +31 10 286 43 33

Copyright © 2004 Novell, Inc. Tous droits réservés. Toute reproduction, copie, transmission ou tout stockage dans un système d'archivage, en partie ou en totalitÈ, est illicite sans le consentement Ècrit de l'Èditeur. BorderManager, ConsoleOne, DirXML, iFolder, GroupWise, NetWare, Novell et ZENworks sont des marques déposées de Novell, Inc. aux États-Unis et dans d'autres pays. DeFrame, eDirectory, Novell Application Launcher, Novell Client, Novell Cluster Services, Nterprise et Nterprise Branch Office sont des marques déposées de Novell, Inc. Toutes les autres marques sont la propriété de leurs détenteurs respectifs. Un symbole de marque (®, TM, etc.) signale une marque de Novell. Un astérisque (\*) indique une marque d'un tiers.